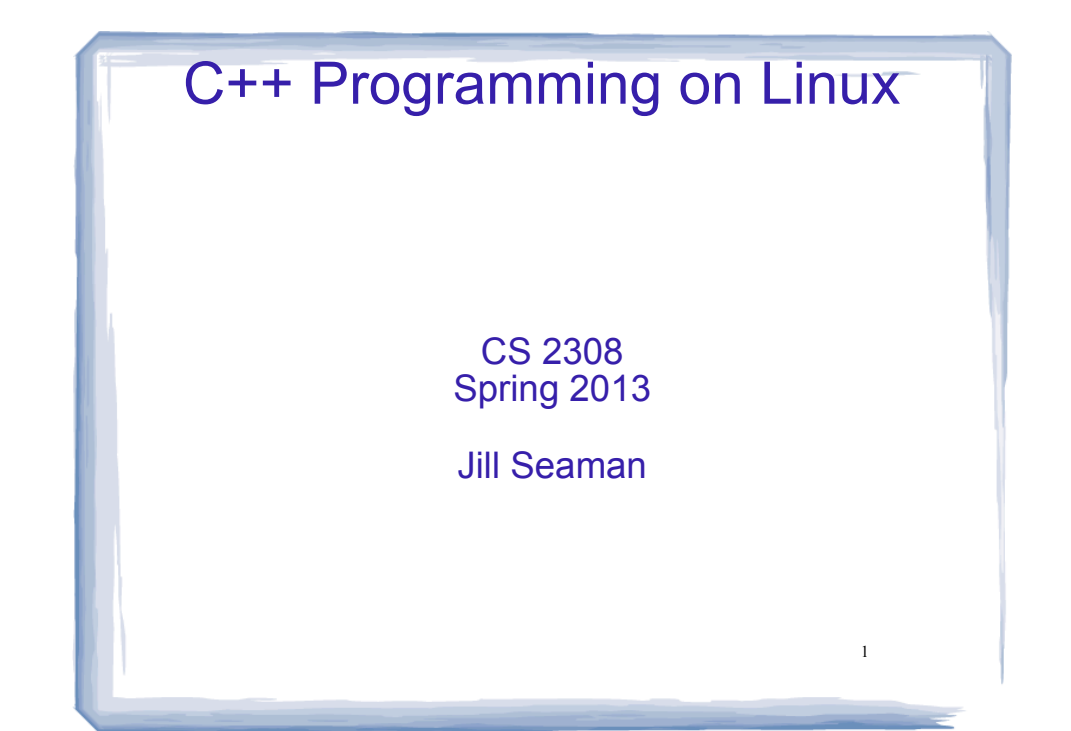

### What is Linux?

- an operating system
- Unix-like
- Open source
- created in 1992 by Linus Torvolds
- can be installed on a wide variety of hardware
	- mobile phones
	- desktop/laptop computers (PCs)
	- mainframes
	- supercomputers

## Using Linux

3

- ! Common user interfaces:
	- Command line (\$ prompt)
		- User enters commands at the prompt
		- results displayed on following lines
	- X Window System graphical interface
		- Similar to MS Windows or Mac OS X
		- KDE: K Desktop Environment

### Accessing Linux at Texas State

- Derr 231: Texas State CS Dept Linux Lab
- Requires a CS Dept Linux account
	- ✴ use your netID and password
	- ✴ http://cs.txstate.edu/labs/LinuxAccounts.php
- . The lab machines start up in KDE (windows).
- ! To open a terminal window :
	- ✴ Click on the kaleidescope, select: System Tools > Terminal

4

## Linux File System

- ! Common hierarchical system.
- ! Root directory of the system: /
- Directories can contain:
	- ✴ Files
	- ✴ Other Directories
- Each user has a home directory:
	- ✴ /home/Students/js108

## Basic Shell Commands

5

7

• To display the current (working) directory

[...]\$**pwd /home/Students/js108**

! To display a listing of the contents of the current directory

[...]\$**ls**

- To see more info about the files in the directory
	- [...]\$**ls -l**

# Basic Shell Commands

- ! To display the manual page for a linux command [...]\$**man <command-name>**
- ! To display a list of options that work with the command:

**[...]\$<command-name> --help**

• To clear the screen

**[...]\$clear**

### Basic Shell Commands

- . To display all the files, including the hidden ones [...]\$**ls -a**
- To display a listing of the contents of some other directory

[...]\$**ls /etc**

• To change the current directory

```
[...]$cd /etc
```
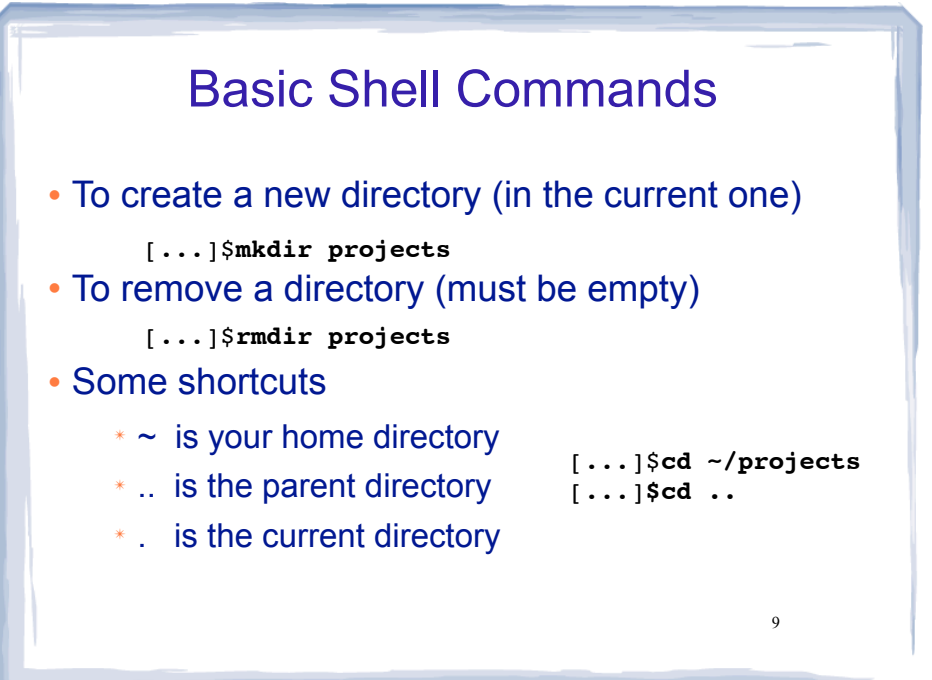

### Basic File Editing

- When finished, press CTRL-X
- Follow the prompt: press Y to save
- ! You may also use other editors:

✴ vim

#### ✴ emacs

• All of these editors run from within the terminal window.

11

# Basic File Editing

• To use the nano editor to create a file and start editing it:

[...]\$**nano myFile.txt**

- ! This begins an editor within the terminal window.
- ! You can type to enter text, navigate with the arrow keys, use the backspace/delete keys.
- ! Other commands, listed at bottom of window, are activated with the control key and a letter.

More Editing Options

- . There is also a text editor in KDE (the graphical interface)
- Find it in the menu system
- ! Files you create and save in the KDE text editor are stored to your linux home directory and can be accessed using the shell commands.
- ! Note: there is also a Firefox browser on the X Windows system.

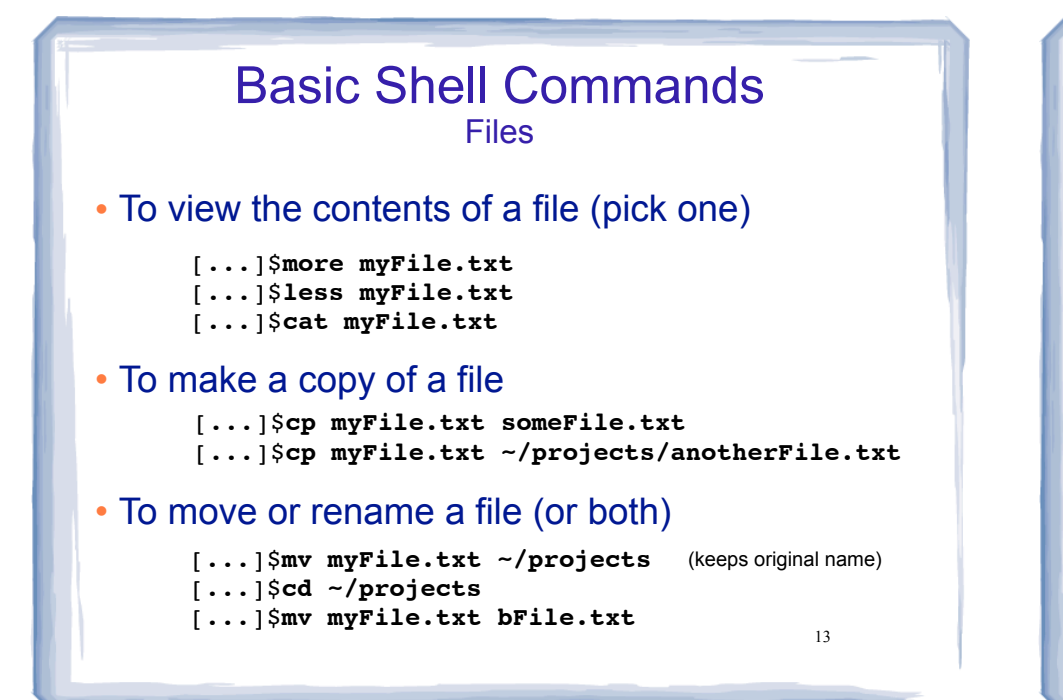

## Compiling and Running C++ Programs

! Create a file containing a C++ program.

[...]\$**nano hello.cpp**

! To compile the file using the gnu compiler:

[...]\$**g++ hello.cpp**

(if you get compiler errors, fix in editor, run g++ again)

. To run the executable file:

15 [...]  $\$\cdot\$ . **/a.out** (Not allowed to directly execute a file in the current directory)

# Basic Shell Commands Files

- To delete (remove) a file
	- [...]\$**rm myFile.txt** [...]\$**rm \*.txt**
- The file is gone, there is no trash can.

Remote Access from unix/linux shell

14

Secure Shell allows you to securely connect to a remote computer within a command shell.

[...]\$**ssh js108@hercules.cs.txstate.edu**

(You will be asked to enter your password)

- Current directory will be your home directory
- ! Can use all the standard linux commands
- 16 • Type exit to logout of the secure shell session [...]\$**exit**

#### Secure File Transfer from unix/linux shell

! Secure FTP allows you to securely connect to a remote computer to transfer files.

[...]\$**sftp js108@hercules.cs.txstate.edu**

(You will be asked to enter your password)

- 1s will display files on remote machine
- use get to transfer a file to your local machine sftp>**get myFile.txt**
- 17 • Type exit to logout of the secure ftp session sftp>**exit**

### Secure Shell on a Windows PC

! You can download the Secure Shell client (or puTTy) from the CS departmental download server

http://downloads.cs.txstate.edu

- . Select os then windows then remote access, then SSHSecureShellClient-3.2.9.exe (then install it).
- ! To run: double click on Secure Shell Client icon
- ! Click Quick Connect and enter a host machine:
- **Enter username and password. hercules.cs.txstate.edu**

18 athena zeus eros hercules

### Secure FTP on a Windows PC

- ! If you are currently connected remotely thru the Secure Shell client and would like to transfer files with Secure FTP:
- click the Windows menu,
- then New File Transfer
- ! Note: you can also use Filezilla, a free app for windows or mac.

http://filezilla-project.org